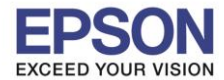

**รองรับปริ้นเตอร์รุ่น : L6160 ระบบปฏิบัติการ : Mac OS X**

**หัวข้อ : การติดต ั้งไดร์เวอร์แบบ USB** 

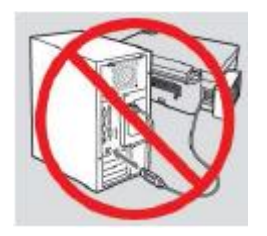

**ค าเตือน : ห้ามต่อสาย USB จนกวา่ จะไดร้บัคา แนะน าใหเ้ชอื่ มตอ่ ในขนั้ ตอนการตดิตงั้ไดรเ์วอร์**

 $\_$  , and the set of the set of the set of the set of the set of the set of the set of the set of the set of the set of the set of the set of the set of the set of the set of the set of the set of the set of the set of th

1. เปิดแผ่นซดี ไีดรเวอร์และ ดบั เบลิ้ คลกิที่ **EPSON**

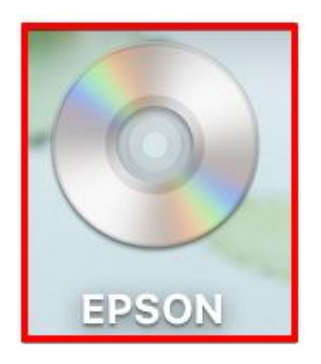

# 2. ดับเบิ้ลคลิกที่โฟลเดอร์ **EPSON**

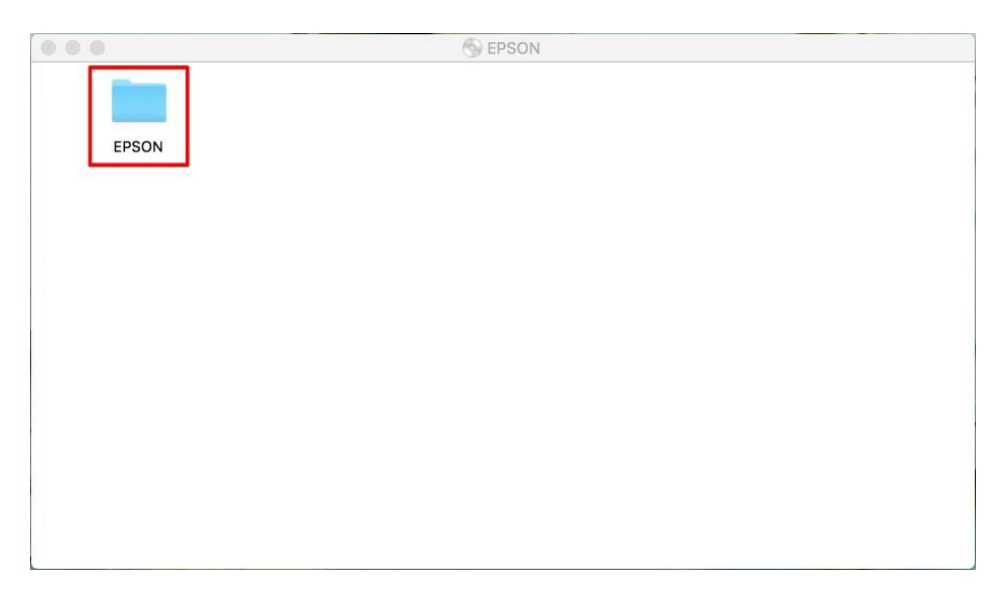

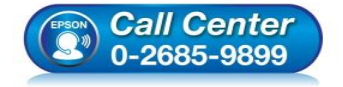

- **สอบถามขอ้ มลู การใชง้านผลติ ภณั ฑแ์ ละบรกิ าร โทร.0-2685-9899**
- **เวลาท าการ : วันจันทร์ – ศุกร์ เวลา 8.30 – 17.30 น.ยกเว้นวันหยุดนักข ัตฤกษ์**
- **[www.epson.co.th](http://www.epson.co.th/)**

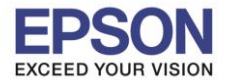

**หัวข้อ : การติดต ั้งไดร์เวอร์แบบ USB รองรับปริ้นเตอร์รุ่น : L6160 ระบบปฏิบัติการ : Mac OS X**

# 3. ดับเบิ้ลคลิกที่ **Setup Navi**

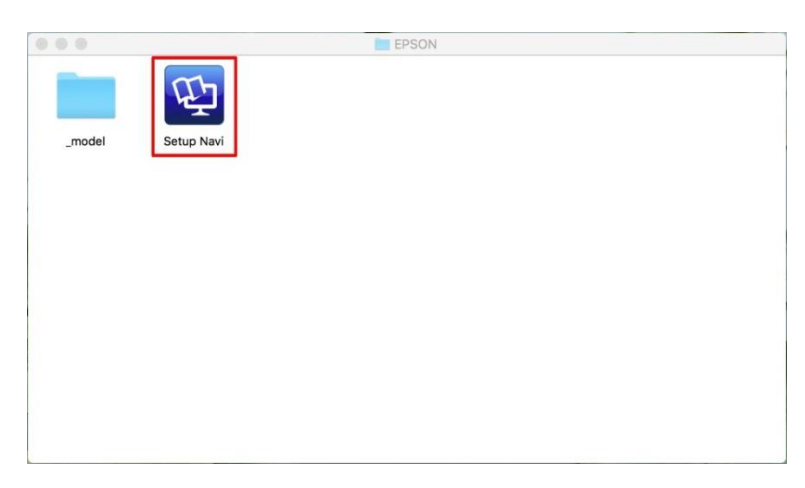

4. ระบบจะเข้าไปที่หน้าเว็บไซต์ <u><http://support.epson.net/setupnavi/></u> พิมพ์ชื่อรุ่น **L6190** คลิก Q หรือกด Enter

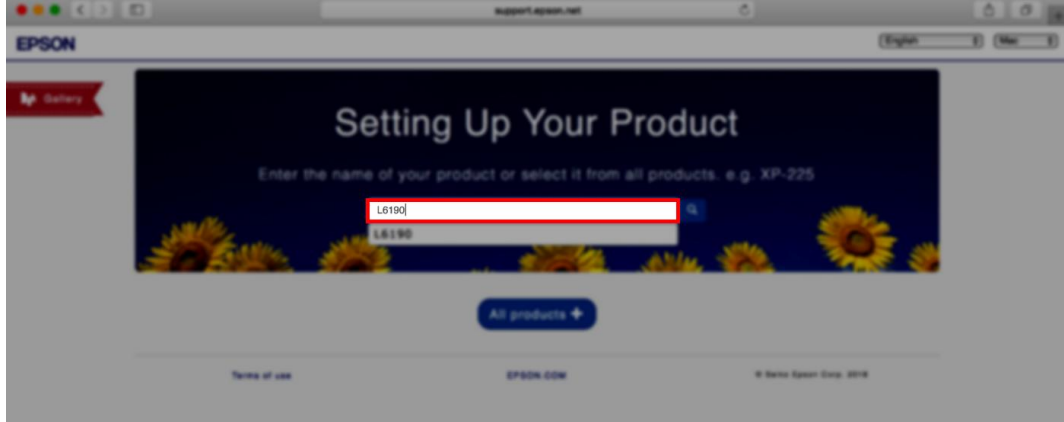

#### 5 .คลิก **Let's get started**

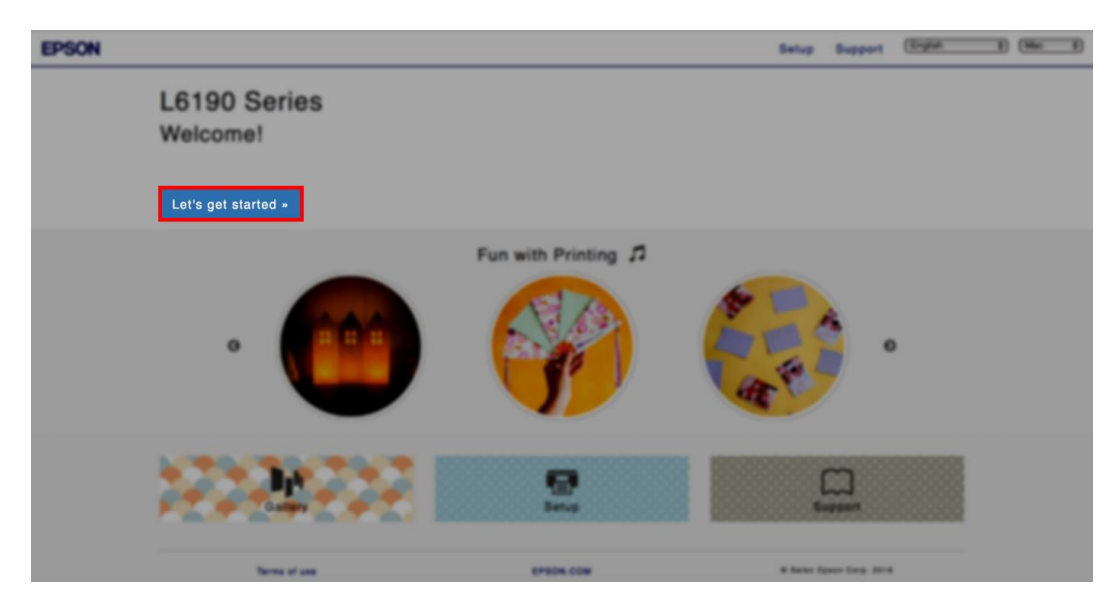

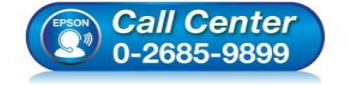

- **สอบถามขอ้ มลู การใชง้านผลติ ภณั ฑแ์ ละบรกิ าร โทร.0-2685-9899**
- **เวลาท าการ : วันจันทร์ – ศุกร์ เวลา 8.30 – 17.30 น.ยกเว้นวันหยุดนักข ัตฤกษ์**
- **[www.epson.co.th](http://www.epson.co.th/)**

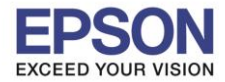

#### 6. เลื่อนลงมาข ้อ **2** และคลิก **Download**

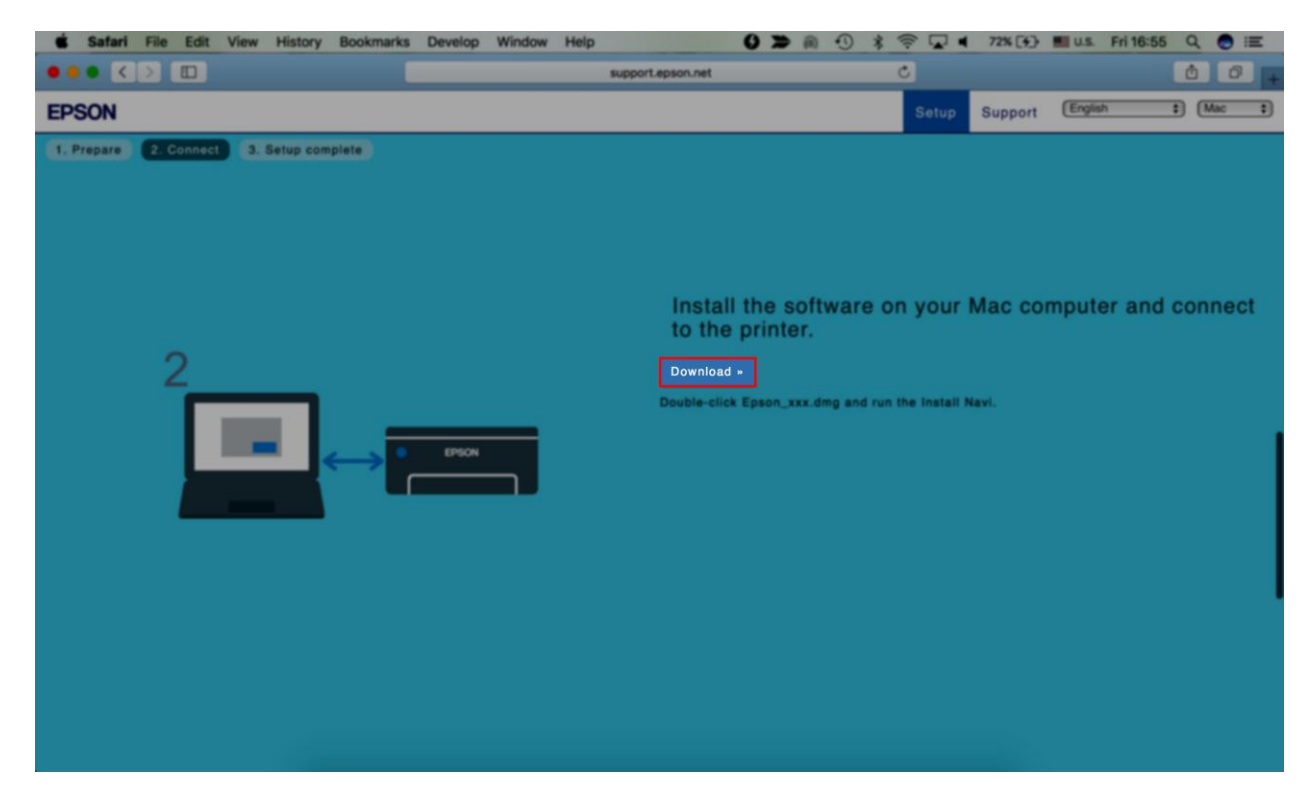

 $\_$  , and the set of the set of the set of the set of the set of the set of the set of the set of the set of the set of the set of the set of the set of the set of the set of the set of the set of the set of the set of th

7. จะปรากฏไฟล์ติดตั้ง ดังรูป ดับเบิ้ลคลิกที่ไฟล์ติดตั้ง

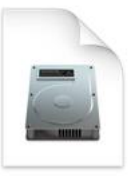

Epson\_L6190\_Seri es\_EM\_10...eb.dmg 13.8 MB

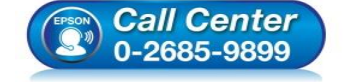

- **สอบถามขอ้ มลู การใชง้านผลติ ภณั ฑแ์ ละบรกิ าร โทร.0-2685-9899**
- **เวลาท าการ : วันจันทร์ – ศุกร์ เวลา 8.30 – 17.30 น.ยกเว้นวันหยุดนักข ัตฤกษ์**
- **[www.epson.co.th](http://www.epson.co.th/)**

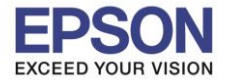

**รองรับปริ้นเตอร์รุ่น : L6160 ระบบปฏิบัติการ : Mac OS X**

**หัวข้อ : การติดต ั้งไดร์เวอร์แบบ USB** 

### 8. ดับเบิ้ลคลิกที่ **Install Navi**

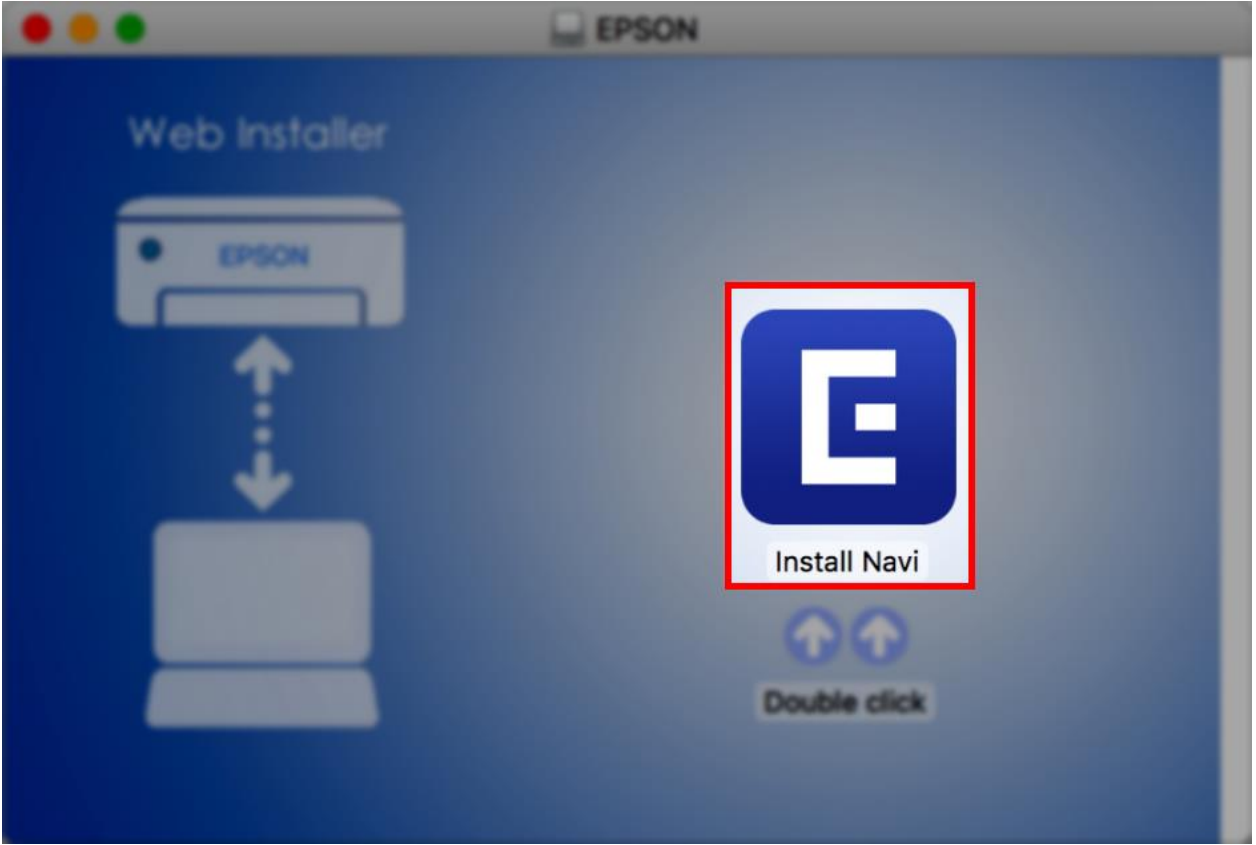

 $\_$  , and the set of the set of the set of the set of the set of the set of the set of the set of the set of the set of the set of the set of the set of the set of the set of the set of the set of the set of the set of th

#### 9. จะปรากฏหน้าต่างยืนยันการเปิดโปรแกรม คลิก **Open** (หากมี)

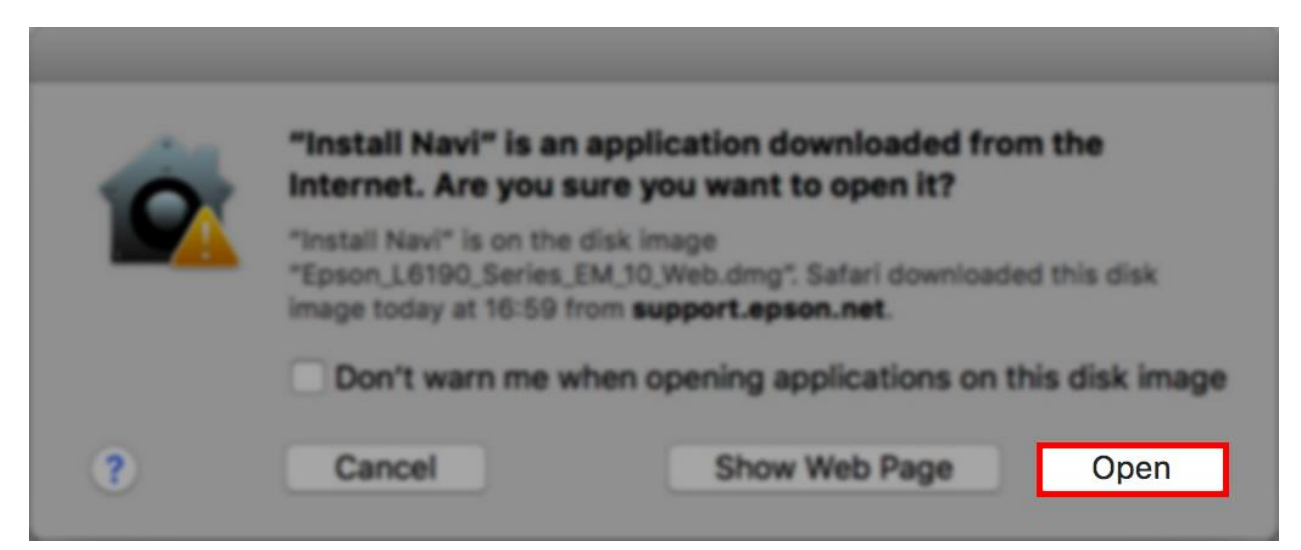

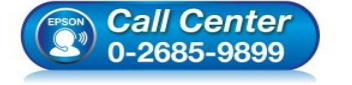

- **สอบถามขอ้ มลู การใชง้านผลติ ภณั ฑแ์ ละบรกิ าร โทร.0-2685-9899**
- **เวลาท าการ : วันจันทร์ – ศุกร์ เวลา 8.30 – 17.30 น.ยกเว้นวันหยุดนักข ัตฤกษ์**
- **[www.epson.co.th](http://www.epson.co.th/)**

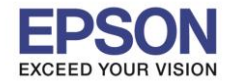

**หัวข้อ : การติดต ั้งไดร์เวอร์แบบ USB รองรับปริ้นเตอร์รุ่น : L6160 ระบบปฏิบัติการ : Mac OS X**

10.ใส่ Password ของเครื่อง Mac (หากมี) จากนั้นคลิก **Install Helper**

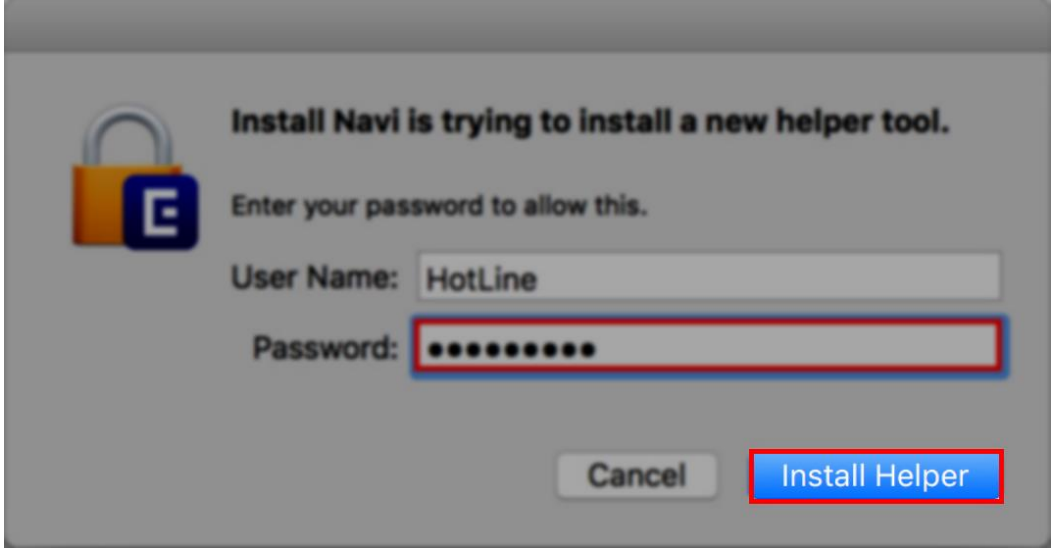

 $\_$  , and the set of the set of the set of the set of the set of the set of the set of the set of the set of the set of the set of the set of the set of the set of the set of the set of the set of the set of the set of th

#### 11.คลิก **I agree by the contents of the License Agreement** คลิก **Next**

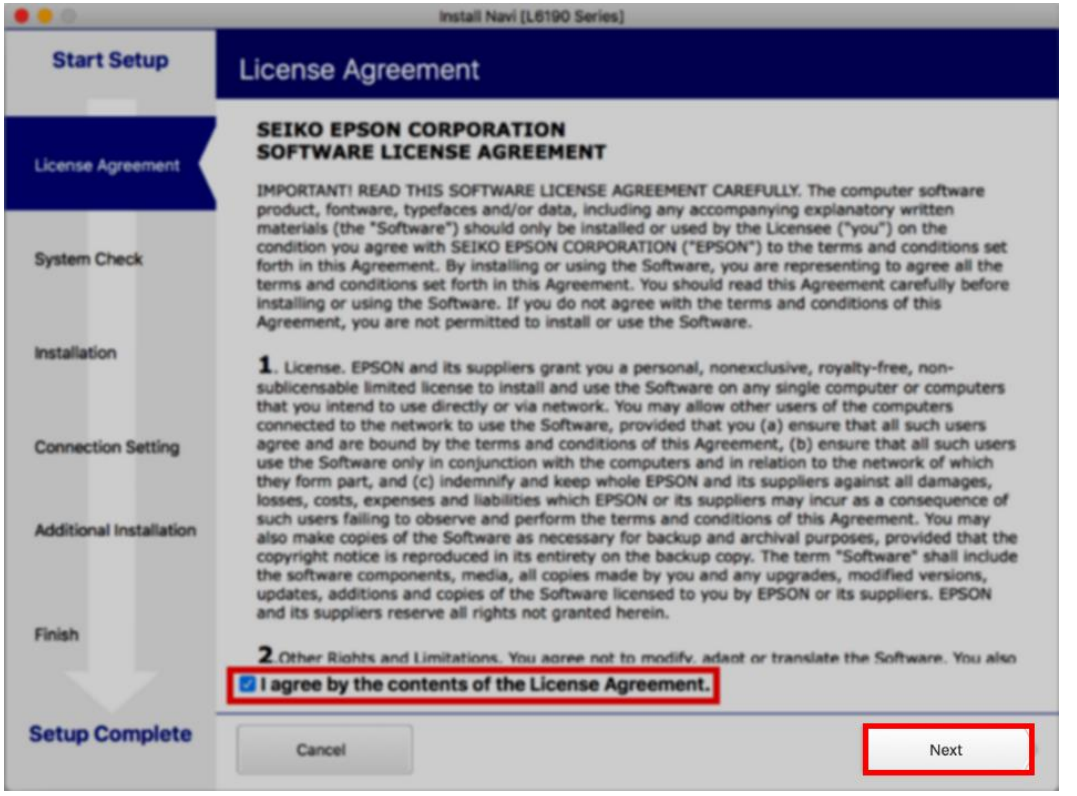

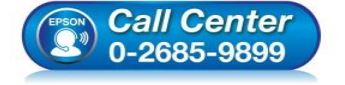

- **สอบถามขอ้ มลู การใชง้านผลติ ภณั ฑแ์ ละบรกิ าร โทร.0-2685-9899**
- **เวลาท าการ : วันจันทร์ – ศุกร์ เวลา 8.30 – 17.30 น.ยกเว้นวันหยุดนักข ัตฤกษ์**
- **[www.epson.co.th](http://www.epson.co.th/)**

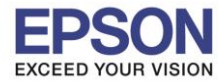

**รองรับปริ้นเตอร์รุ่น : L6160 ระบบปฏิบัติการ : Mac OS X**

**หัวข้อ : การติดต ั้งไดร์เวอร์แบบ USB** 

### 12.อ่านค าแนะน า คลิก **Next**

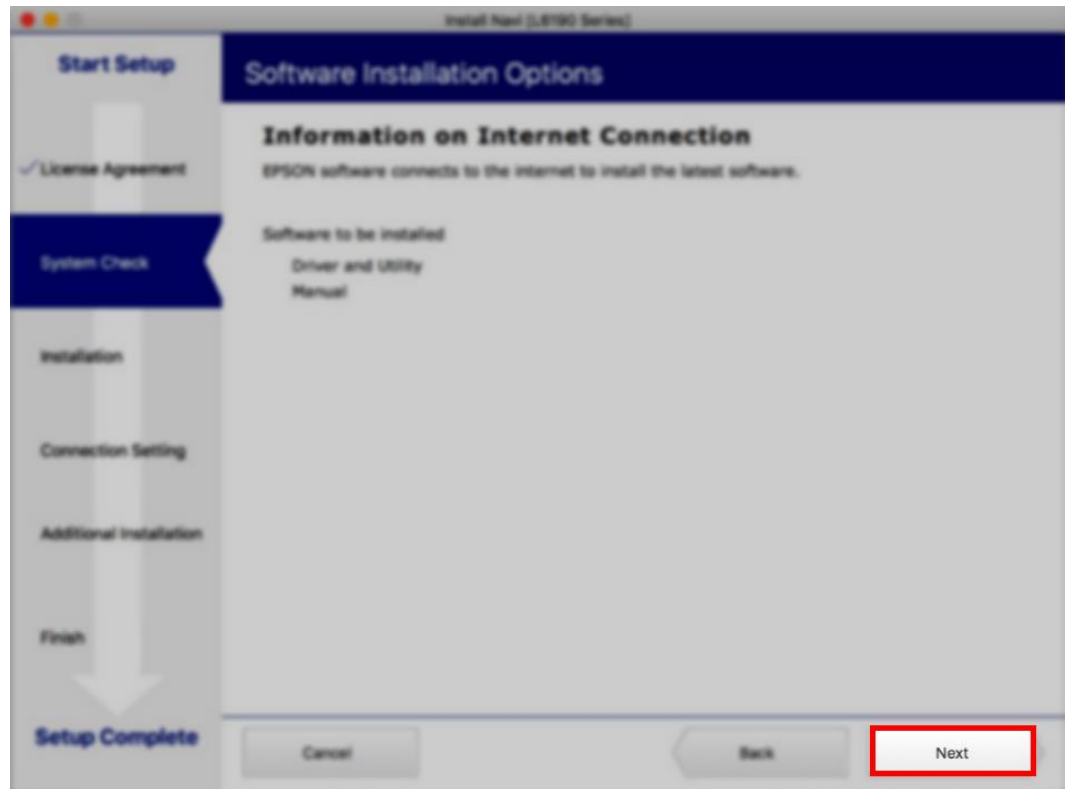

### 13.จะปรากฎหน้าต่างกำลังติดตั้ง

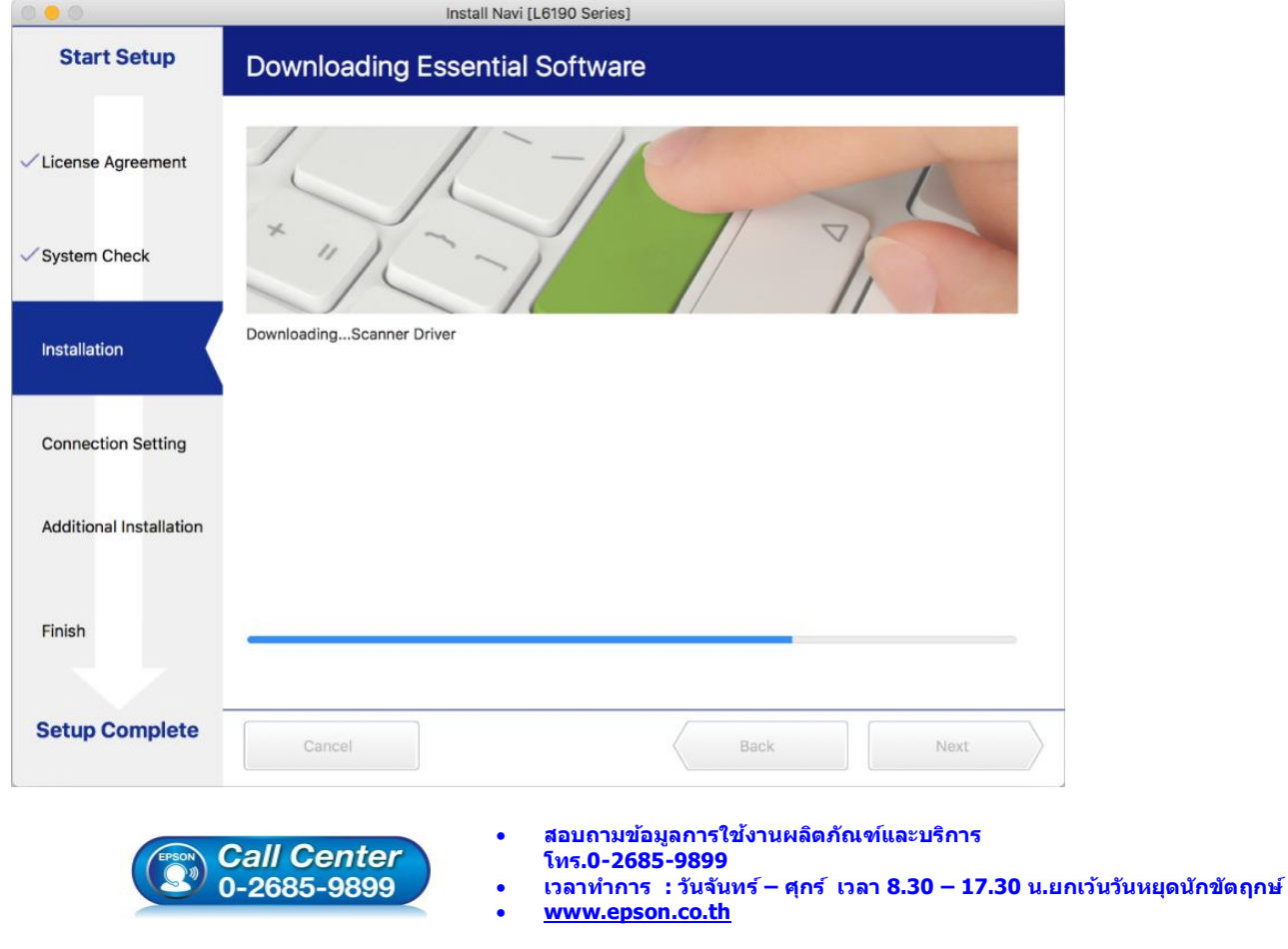

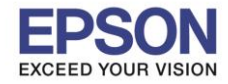

 $\_$  , and the set of the set of the set of the set of the set of the set of the set of the set of the set of the set of the set of the set of the set of the set of the set of the set of the set of the set of the set of th

**หัวข้อ : การติดต ั้งไดร์เวอร์แบบ USB รองรับปริ้นเตอร์รุ่น : L6160 ระบบปฏิบัติการ : Mac OS X**

### 14.คลิก **I have finished filling ink into th ink tanks.** คลิก **Next**

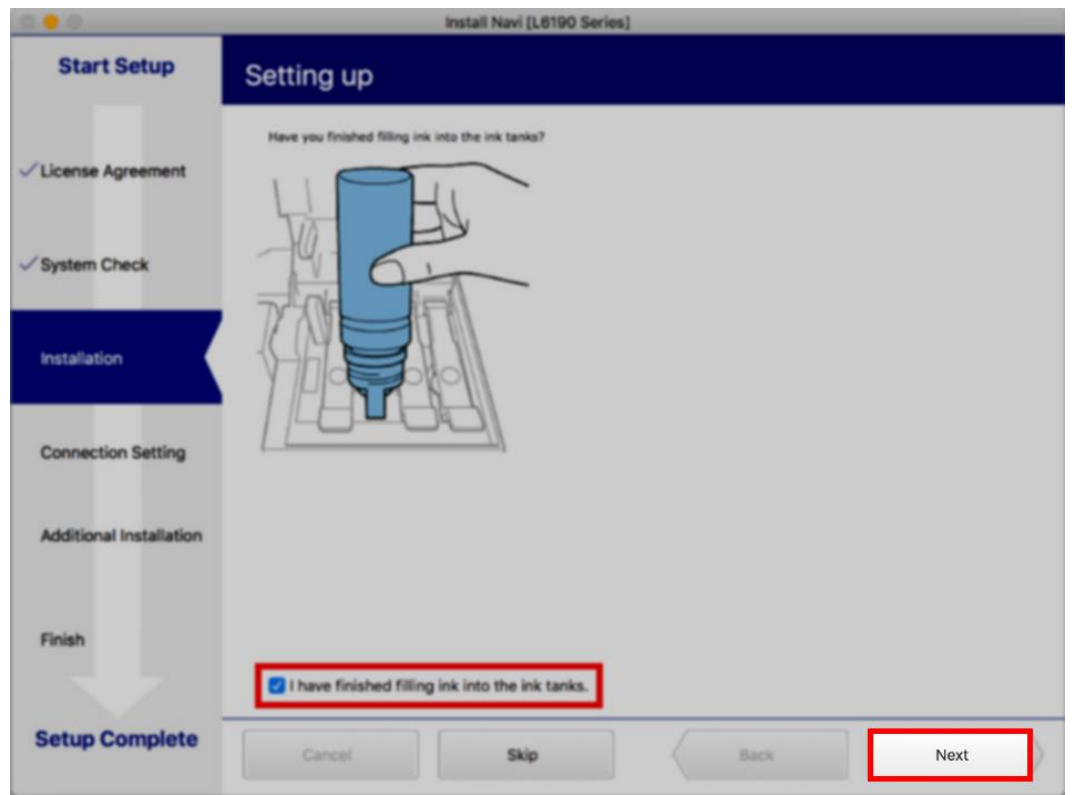

#### 15.อ่านค าแนะน า คลิก **Next**

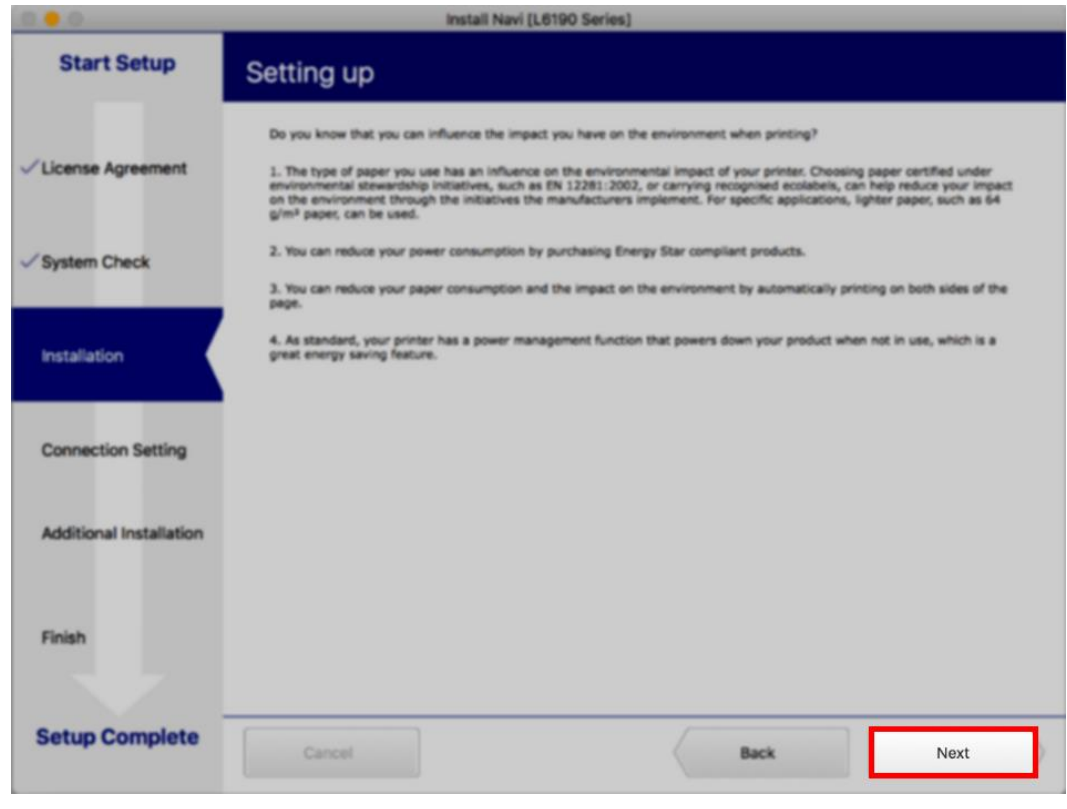

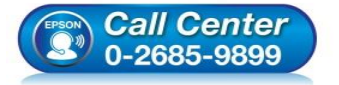

- **สอบถามขอ้ มลู การใชง้านผลติ ภณั ฑแ์ ละบรกิ าร**
- **โทร.0-2685-9899**
- **เวลาท าการ : วันจันทร์ – ศุกร์ เวลา 8.30 – 17.30 น.ยกเว้นวันหยุดนักข ัตฤกษ์**
- **[www.epson.co.th](http://www.epson.co.th/)**

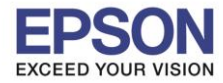

 $\_$  , and the set of the set of the set of the set of the set of the set of the set of the set of the set of the set of the set of the set of the set of the set of the set of the set of the set of the set of the set of th

**หัวข้อ : การติดต ั้งไดร์เวอร์แบบ USB รองรับปริ้นเตอร์รุ่น : L6160 ระบบปฏิบัติการ : Mac OS X**

### 16.จะปรากฎหน้าต่างดังภาพ

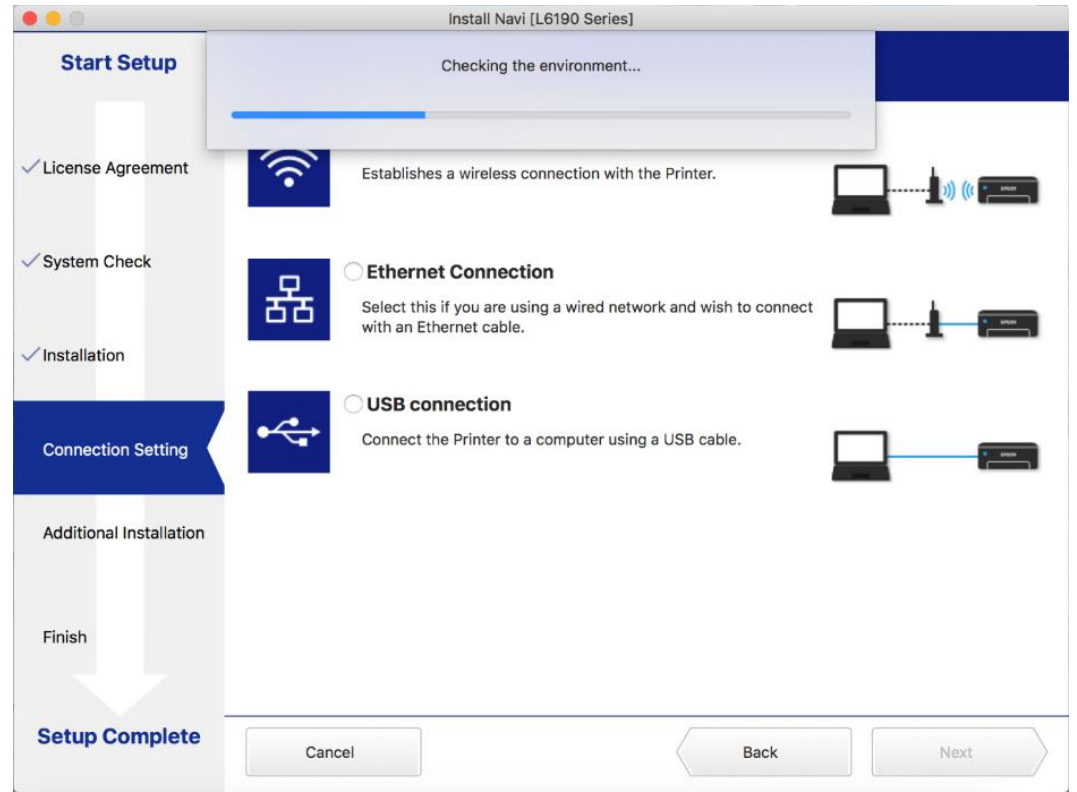

#### 17.คลิก **USB connection** และคลิก **Next**

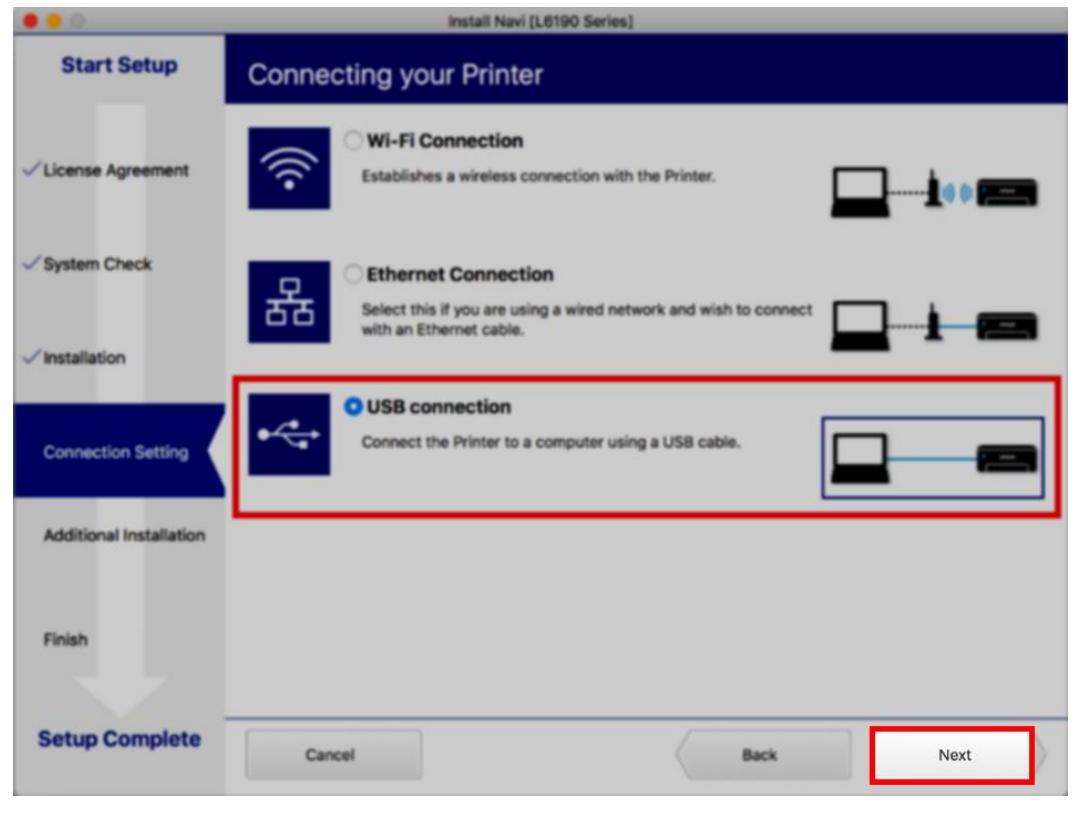

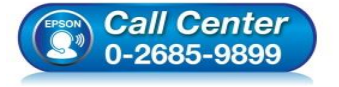

- **สอบถามขอ้ มลู การใชง้านผลติ ภณั ฑแ์ ละบรกิ าร โทร.0-2685-9899**
- 
- **เวลาท าการ : วันจันทร์ – ศุกร์ เวลา 8.30 – 17.30 น.ยกเว้นวันหยุดนักข ัตฤกษ์**
- **[www.epson.co.th](http://www.epson.co.th/)**

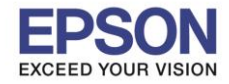

# 18.จะปรากฏหนา้ตา่ งใหเ้ชอื่ มตอ่ สาย **USB** แนะน าให้เชอื่ มตอ่ สาย **USB** และเปิดเครื่องพิมพ์

 $\_$  , and the set of the set of the set of the set of the set of the set of the set of the set of the set of the set of the set of the set of the set of the set of the set of the set of the set of the set of the set of th

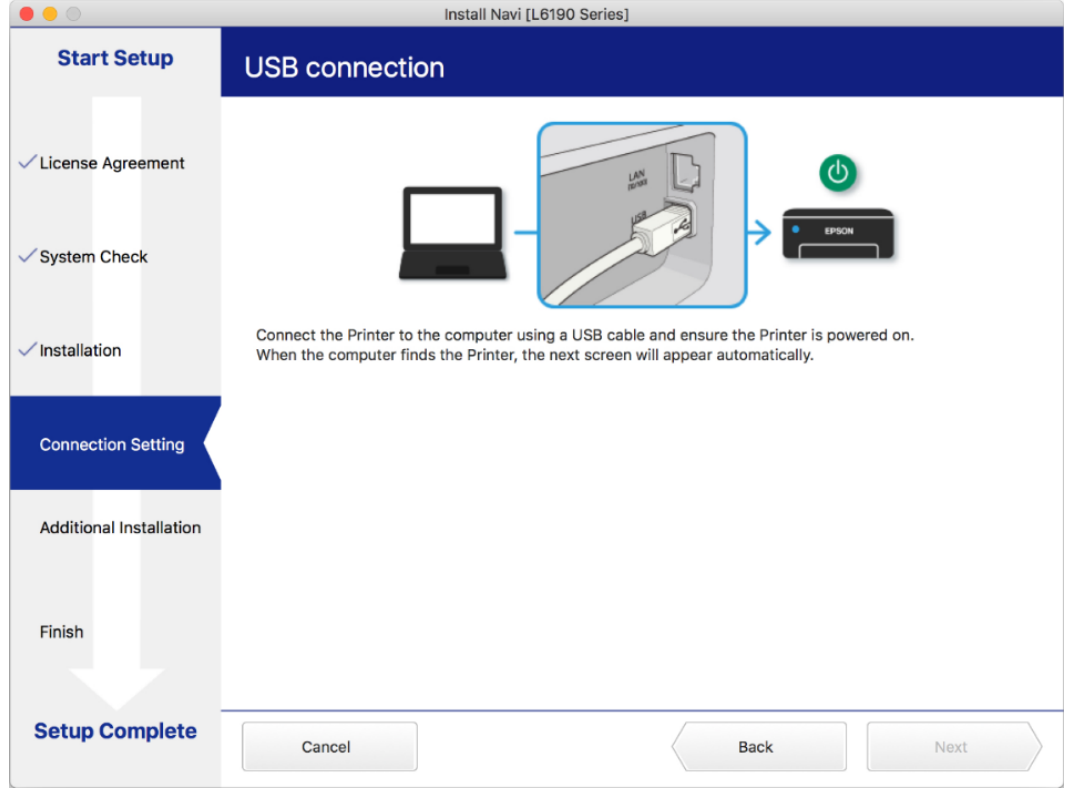

#### 19.คลิก **EPSON**

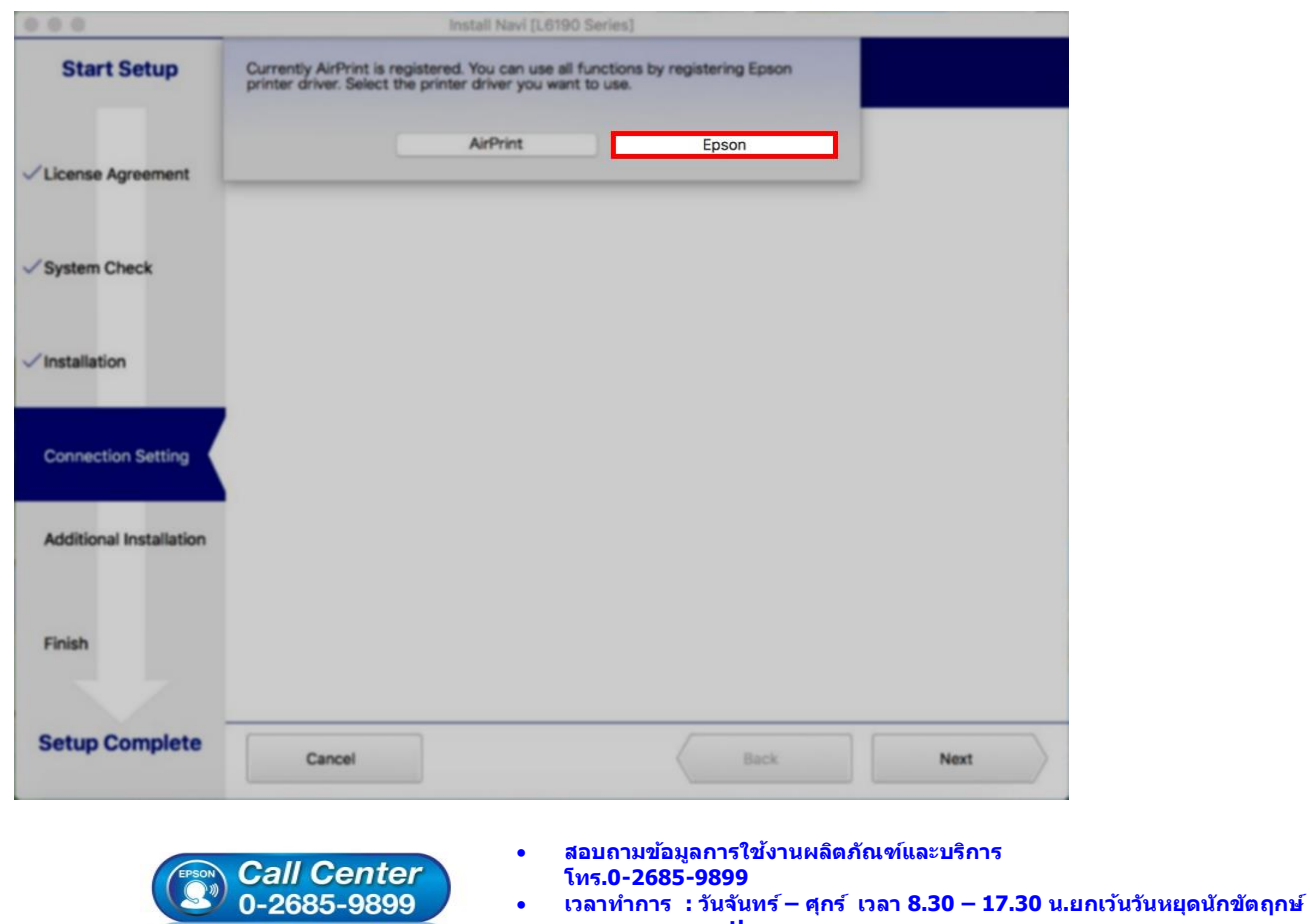

**[www.epson.co.th](http://www.epson.co.th/)**

**EPSON THAILAND / Feb 2018 / CS05**

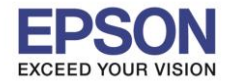

#### 20.อ่านค าแนะน า **Print Test Page** คลิก **Next**

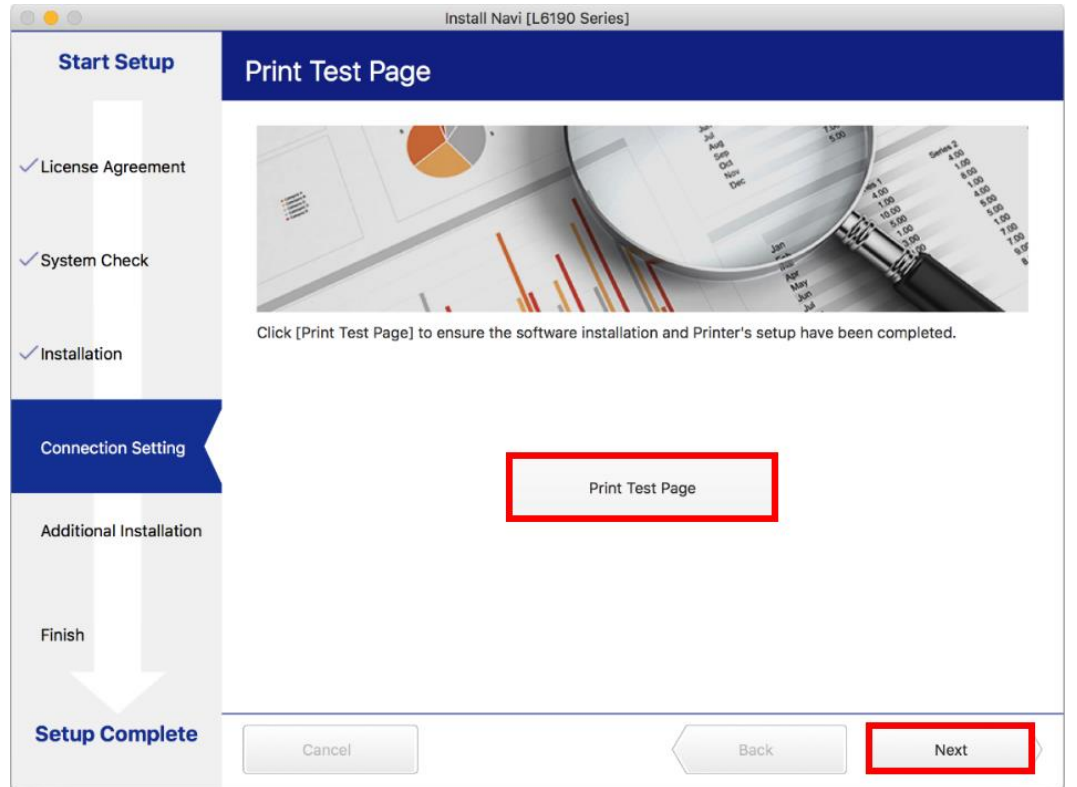

#### 21.คลิก **Cancel**

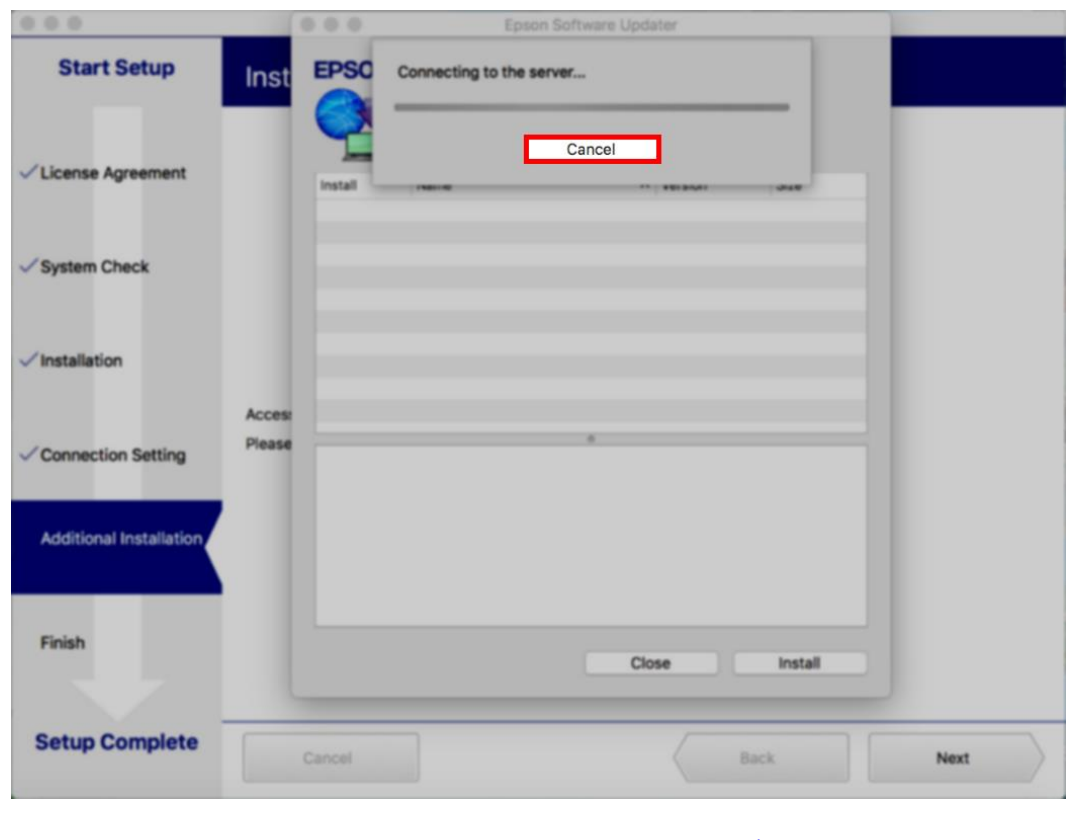

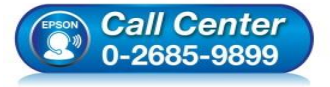

- **สอบถามขอ้ มลู การใชง้านผลติ ภณั ฑแ์ ละบรกิ าร**
- **โทร.0-2685-9899**
- **เวลาท าการ : วันจันทร์ – ศุกร์ เวลา 8.30 – 17.30 น.ยกเว้นวันหยุดนักข ัตฤกษ์**
- **[www.epson.co.th](http://www.epson.co.th/)**

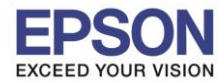

**หัวข้อ : การติดต ั้งไดร์เวอร์แบบ USB รองรับปริ้นเตอร์รุ่น : L6160 ระบบปฏิบัติการ : Mac OS X**

#### 22.คลิก **Close**

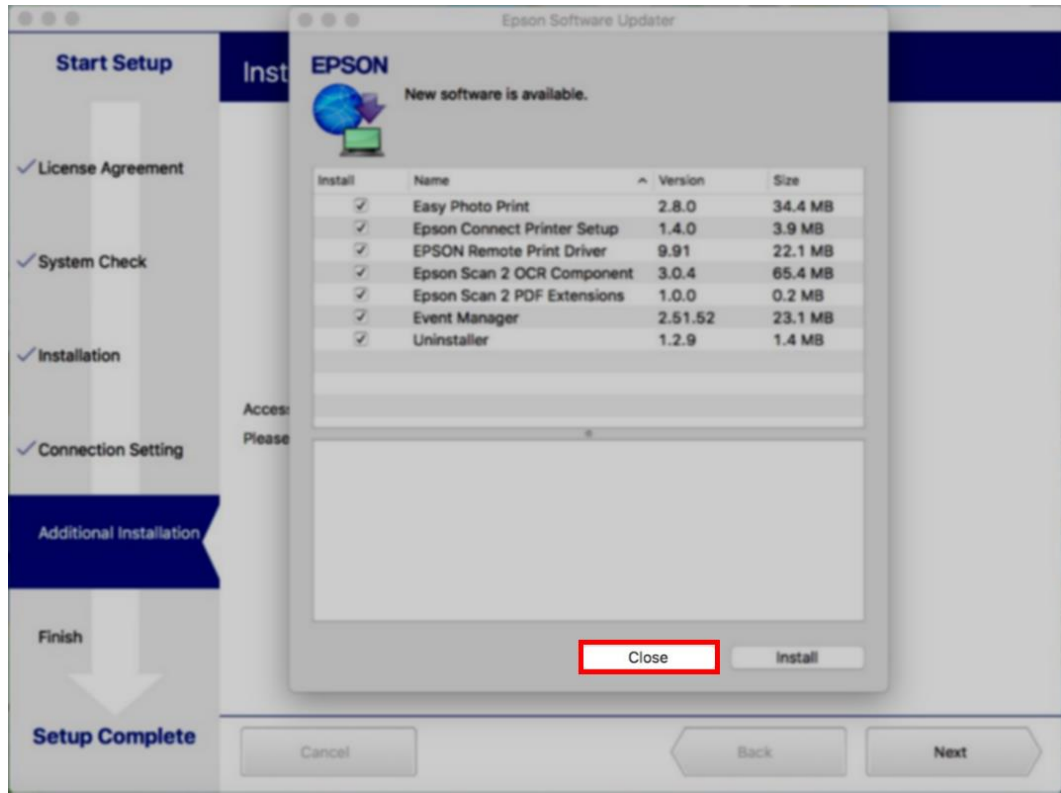

#### 23.คลิก **Finish**

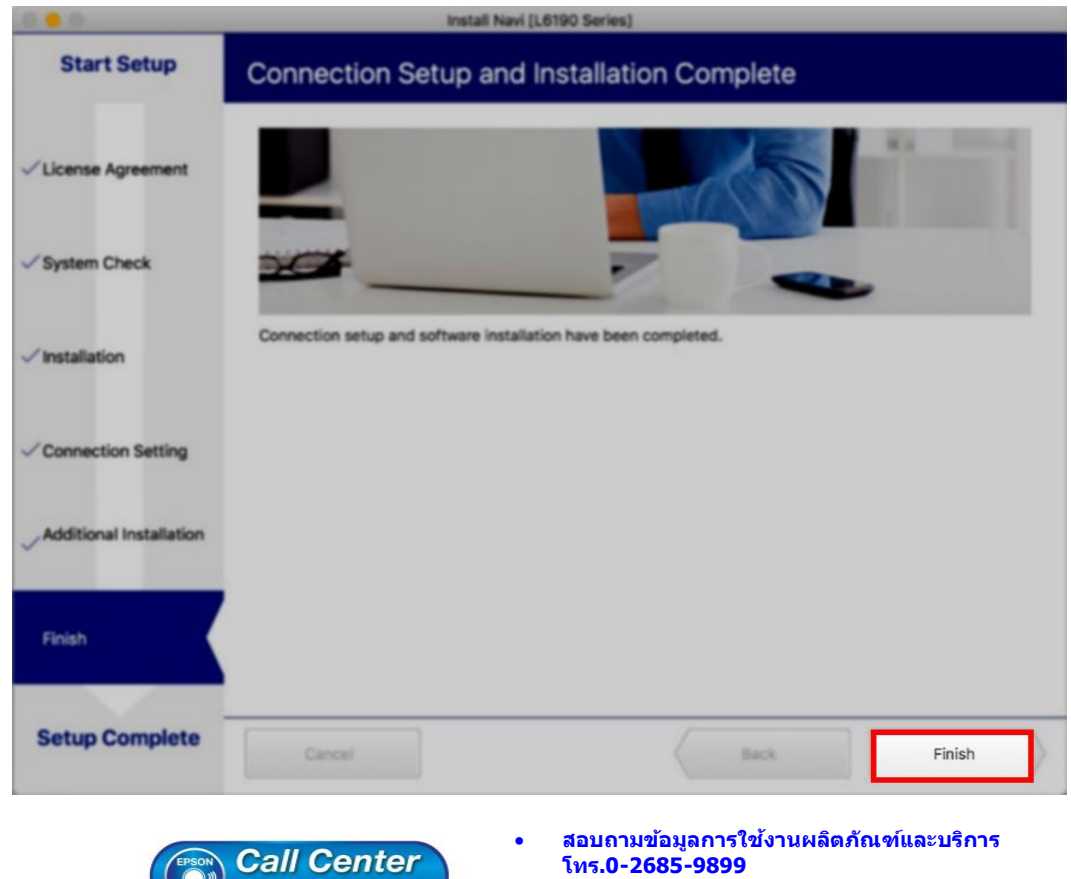

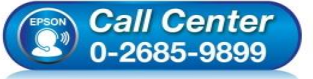

- **เวลาท าการ : วันจันทร์ – ศุกร์ เวลา 8.30 – 17.30 น.ยกเว้นวันหยุดนักข ัตฤกษ์**
- **[www.epson.co.th](http://www.epson.co.th/)**

**EPSON THAILAND / Feb 2018 / CS05**

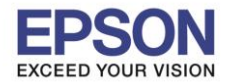

### 24.จะปรากฎหน้าต่าง **Setup complete**

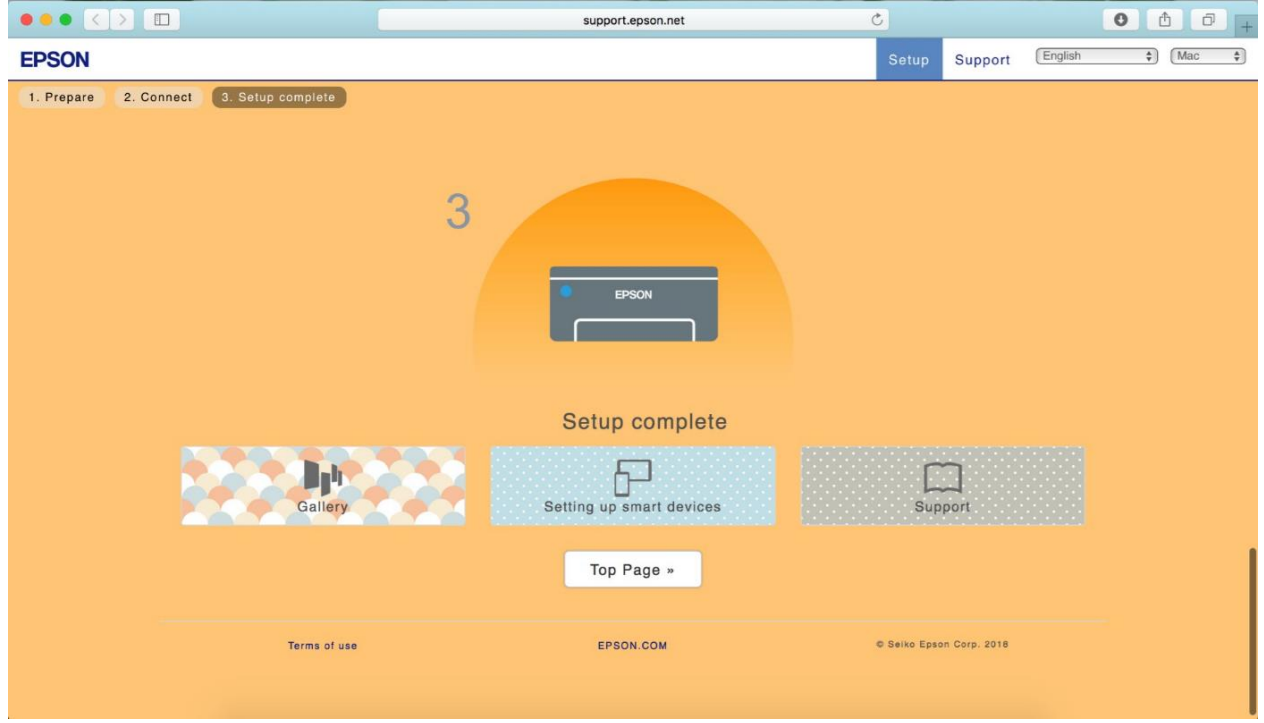

 $\_$  , and the set of the set of the set of the set of the set of the set of the set of the set of the set of the set of the set of the set of the set of the set of the set of the set of the set of the set of the set of th

25.คลิกที่

### 26.เลือกไปที่ **System Preferences**

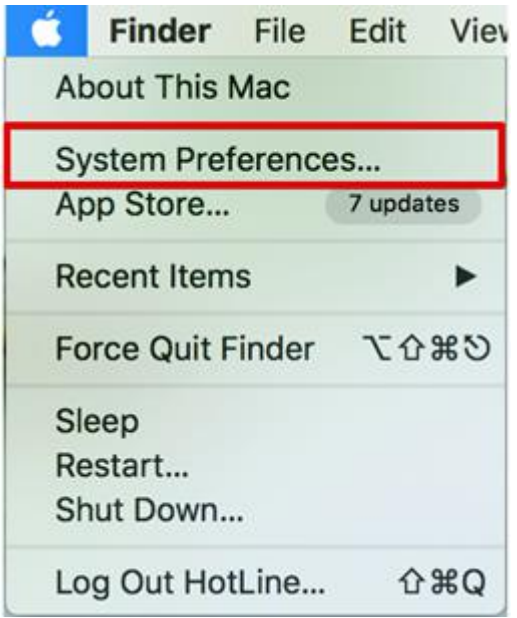

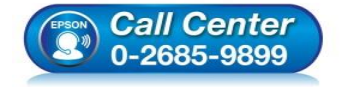

- **สอบถามขอ้ มลู การใชง้านผลติ ภณั ฑแ์ ละบรกิ าร**
- **โทร.0-2685-9899**
- **เวลาท าการ : วันจันทร์ – ศุกร์ เวลา 8.30 – 17.30 น.ยกเว้นวันหยุดนักข ัตฤกษ์**
- **[www.epson.co.th](http://www.epson.co.th/)**

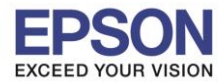

### 27.เลือกไปที่ **Printers & Scanners**

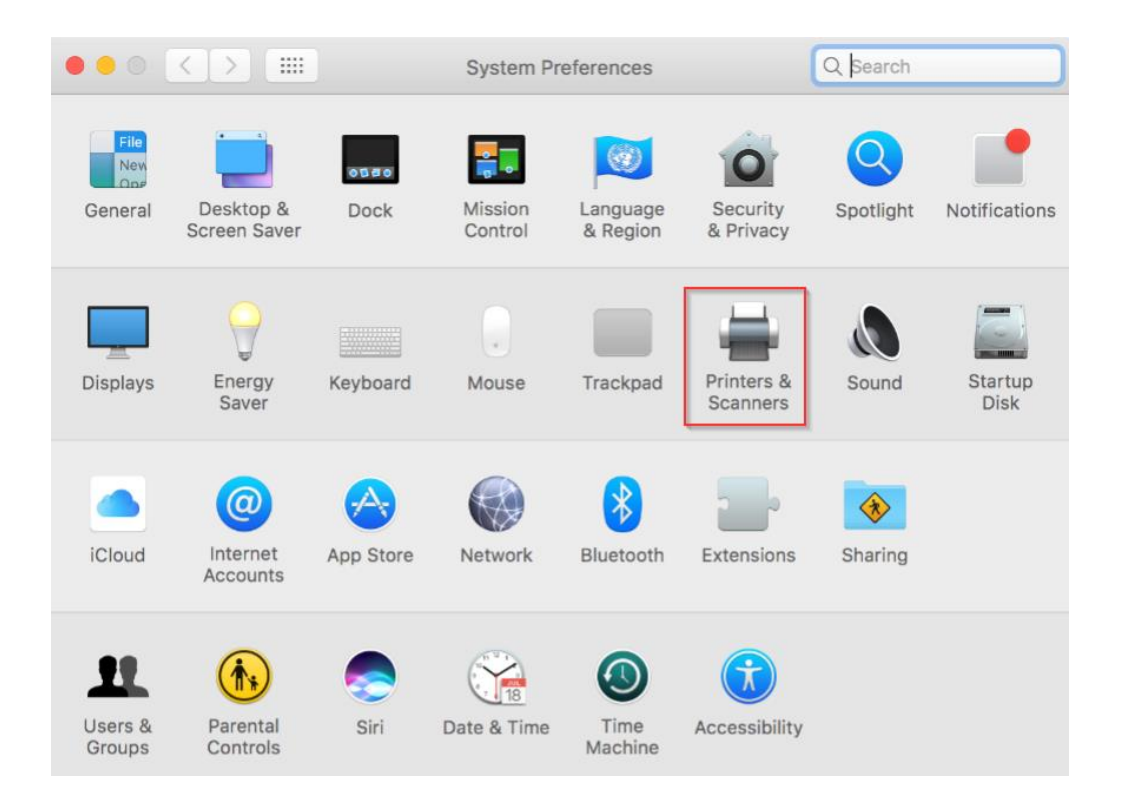

# 28. จะปรากฏชื่อเครื่องพิมพ์เข้ามาในระบบ

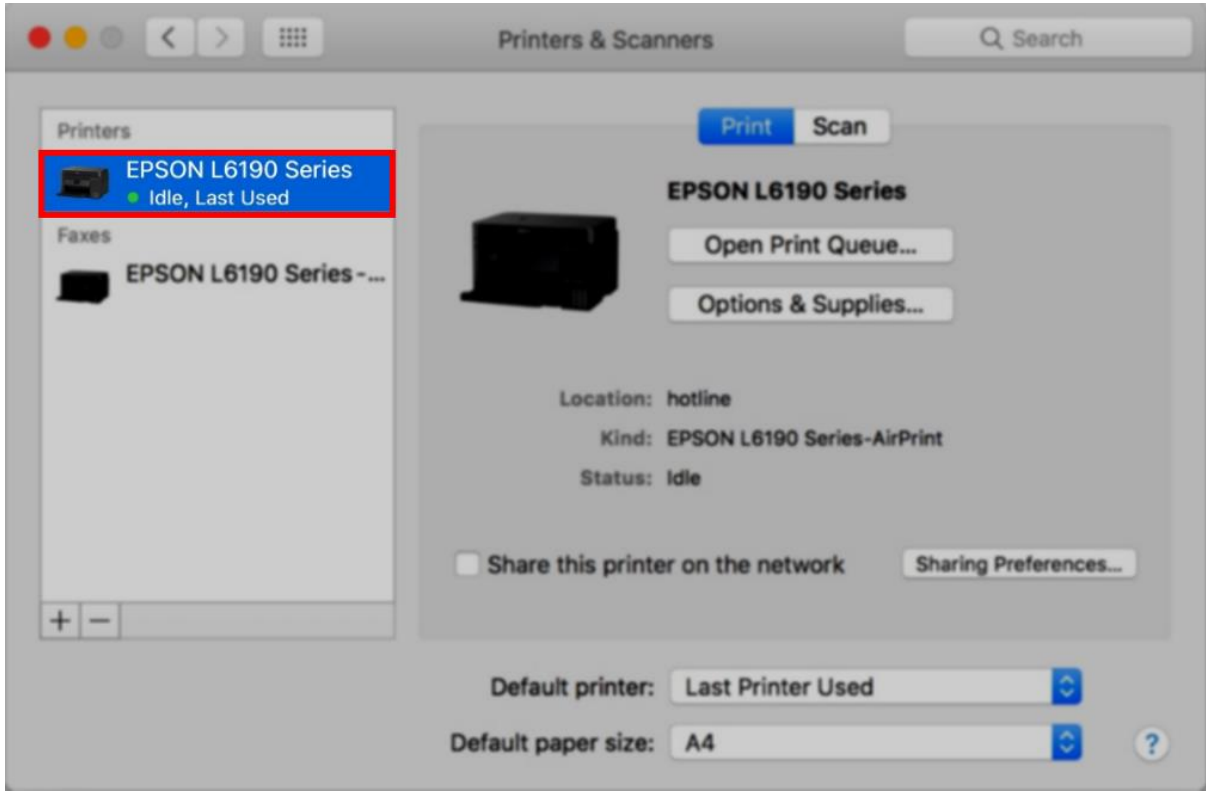

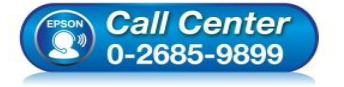

- **สอบถามขอ้ มลู การใชง้านผลติ ภณั ฑแ์ ละบรกิ าร**
- **โทร.0-2685-9899**
- **เวลาท าการ : วันจันทร์ – ศุกร์ เวลา 8.30 – 17.30 น.ยกเว้นวันหยุดนักข ัตฤกษ์**
- **[www.epson.co.th](http://www.epson.co.th/)**

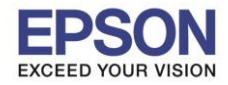

### **วิธีการ Add เครื่องพิมพ์ที่เครื่องคอมพิวเตอร์**

### **หมายเหตุ: กรณีทไี่ มป่ รากฏชอื่ เครอื่ งพมิ พใ์นระบบ สามารถ Add เครื่องพิมพ์ได้ ดังนี้**

 $\_$  , and the set of the set of the set of the set of the set of the set of the set of the set of the set of the set of the set of the set of the set of the set of the set of the set of the set of the set of the set of th

1. คลิกไปที่

2. เลือกไปที่ **System Preferences**

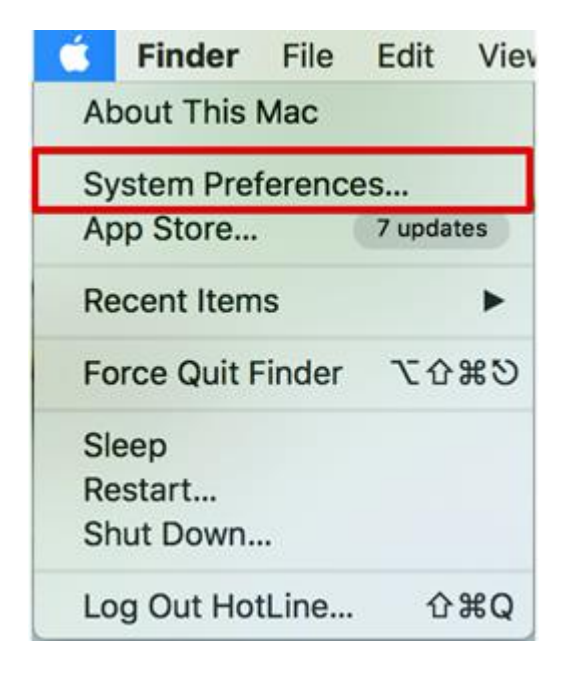

#### 3. เลือกไปที่ **Printers & Scanners**

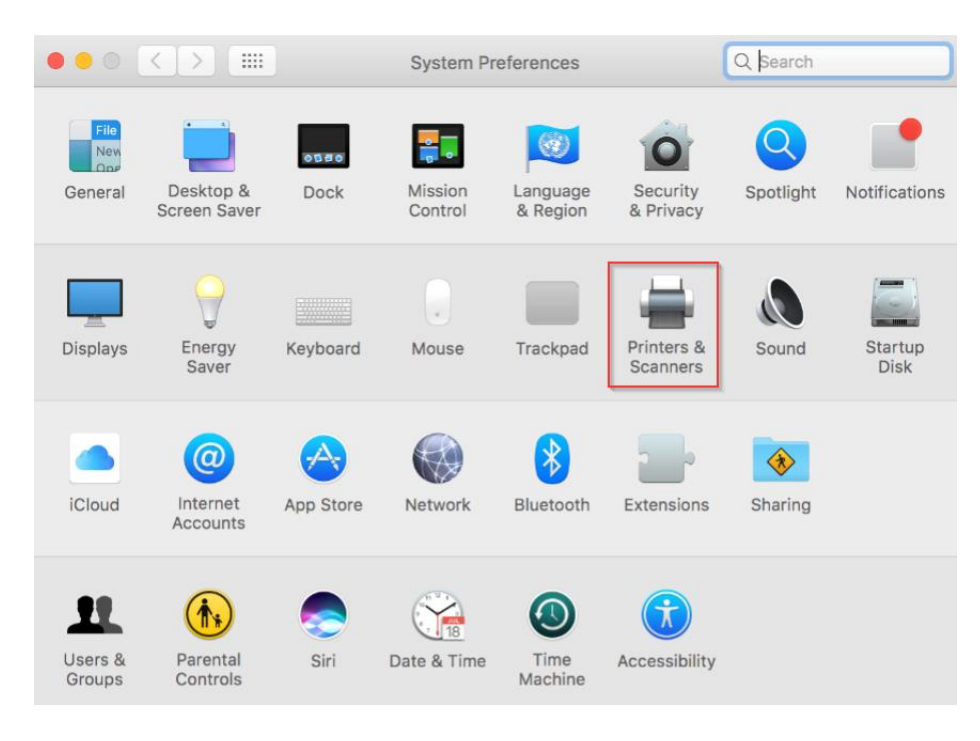

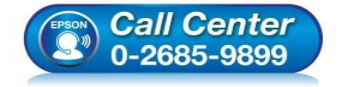

- **สอบถามขอ้ มลู การใชง้านผลติ ภณั ฑแ์ ละบรกิ าร**
	- **โทร.0-2685-9899**
- **เวลาท าการ : วันจันทร์ – ศุกร์ เวลา 8.30 – 17.30 น.ยกเว้นวันหยุดนักข ัตฤกษ์**
- **[www.epson.co.th](http://www.epson.co.th/)**

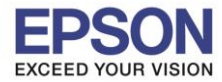

## $4$ . คลิกไปที่  $\overline{+}\,$  เพื่อเพิ่มเครื่องพิมพ์

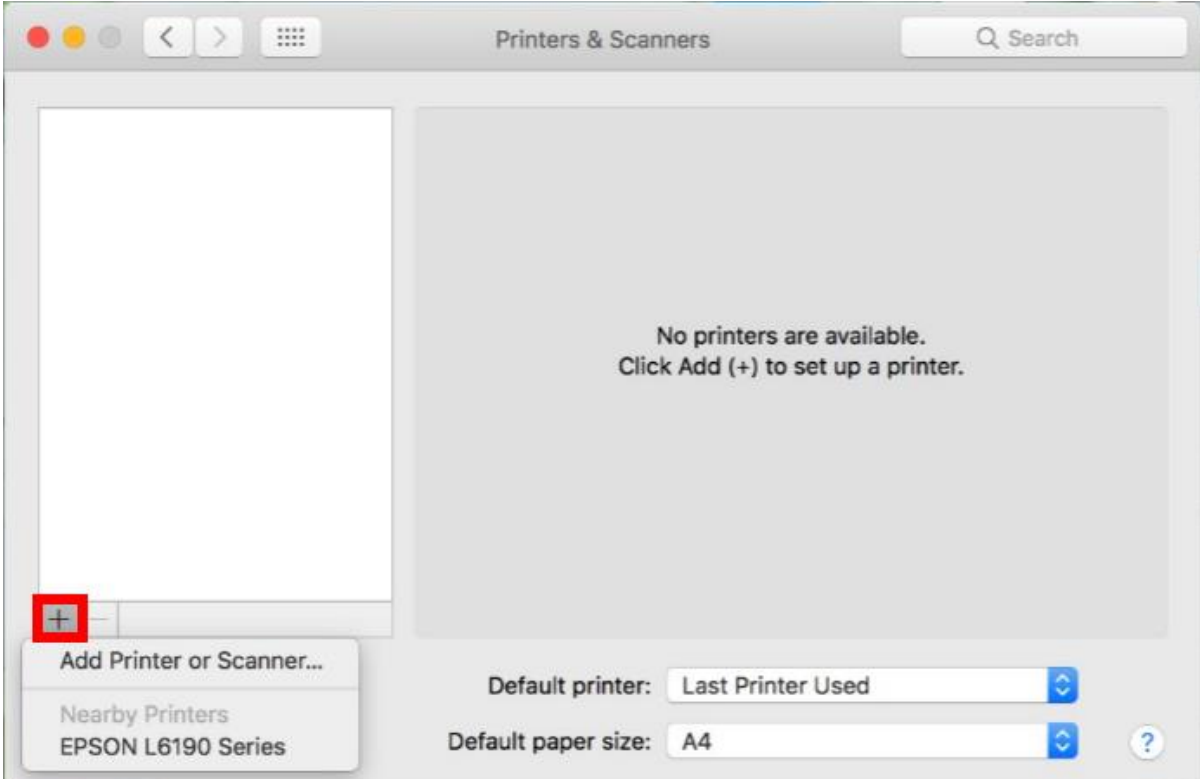

 $\_$  , and the set of the set of the set of the set of the set of the set of the set of the set of the set of the set of the set of the set of the set of the set of the set of the set of the set of the set of the set of th

# 5. เลือกรุ่นเครื่องพิมพ์ คลิก **Add**

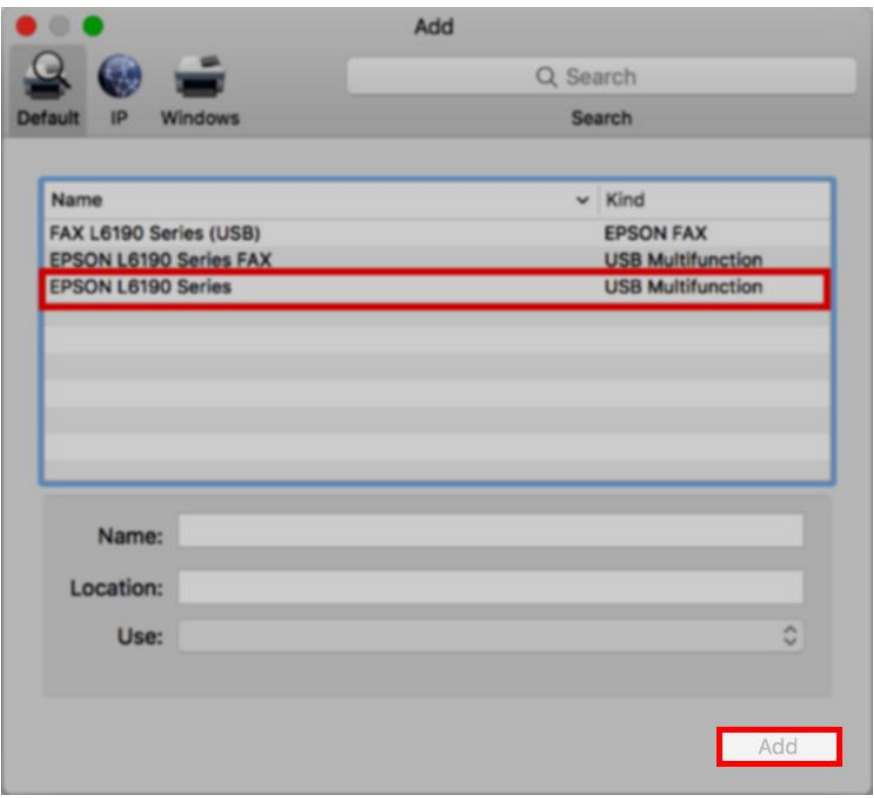

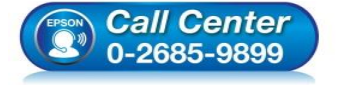

- **สอบถามขอ้ มลู การใชง้านผลติ ภณั ฑแ์ ละบรกิ าร**
- **โทร.0-2685-9899**
- **เวลาท าการ : วันจันทร์ – ศุกร์ เวลา 8.30 – 17.30 น.ยกเว้นวันหยุดนักข ัตฤกษ์**
- **[www.epson.co.th](http://www.epson.co.th/)**

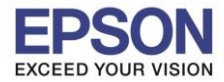

# 6. จะปรากฏชื่อเครื่องพิมพ์ที่เพิ่ม ดังรูป

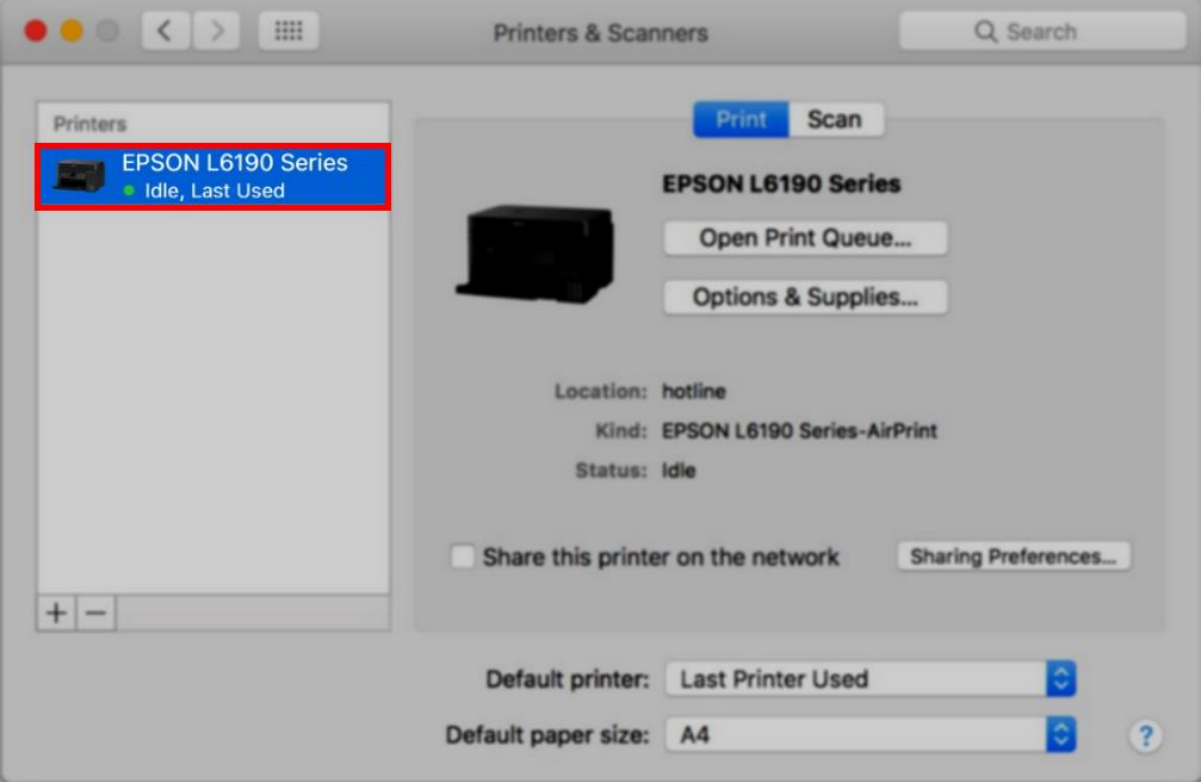

 $\_$  , and the set of the set of the set of the set of the set of the set of the set of the set of the set of the set of the set of the set of the set of the set of the set of the set of the set of the set of the set of th

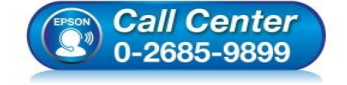

- **สอบถามขอ้ มลู การใชง้านผลติ ภณั ฑแ์ ละบรกิ าร โทร.0-2685-9899**
- **เวลาท าการ : วันจันทร์ – ศุกร์ เวลา 8.30 – 17.30 น.ยกเว้นวันหยุดนักข ัตฤกษ์**
- **[www.epson.co.th](http://www.epson.co.th/)**